1. Acesse "*CONTROLE DE ACESSO EXTERNO*", e selecione o processo peticionado primeiramente (onde os documentos foram anexados primeiramente:

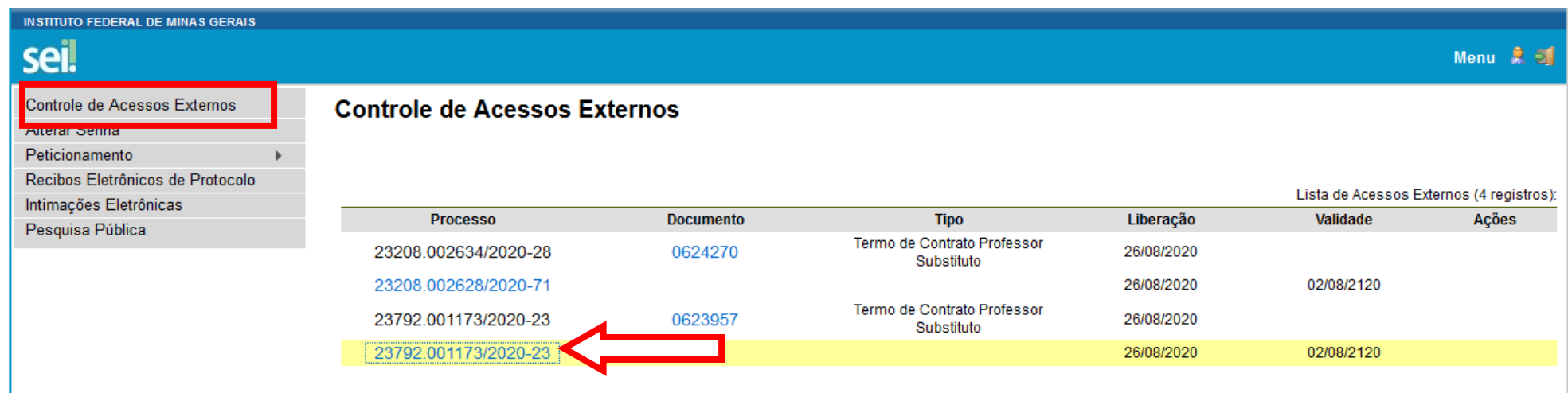

## 2. Clique em "*Peticionamento Intercorrente*"

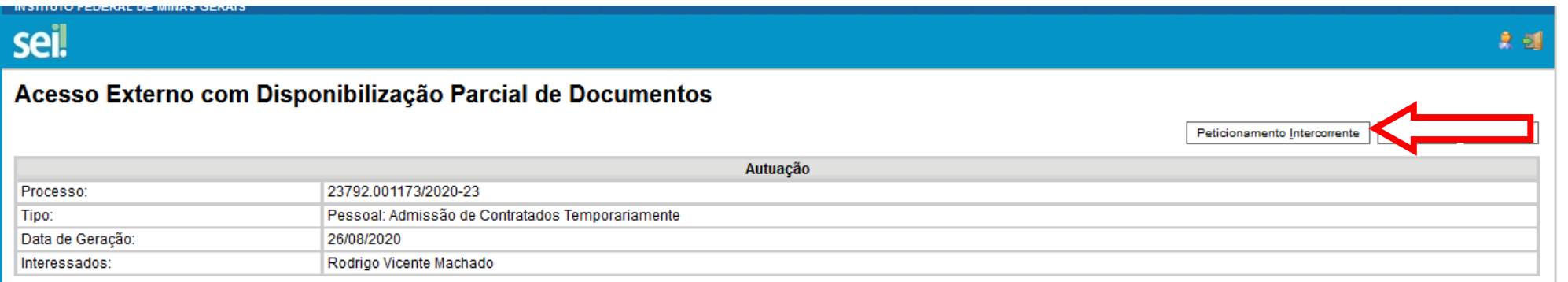

## 3. Na sequência temos os quadro de "*Documentos*"

Campo: Tipo de Documento - Selecione o documento que foi solicitado a inclusão.

- Campo: Complemento do Tipo de Documentos PREENCHA COM SEU NOME COMPLETO sempre
- Campo: Formato Selecione uma das opções: NATO-DIGITAL (se o arquivo foi criado por meio eletrônico ex. declaração de quitação eleitoral) ou DIGITALIZADO (se o documento foi digitalizado de um documento de papel – selecione campo: Conferência com o documento digitalizado: documento original)

Depois que adicionar todos os documentos solicitados, clique no botão "Peticionar" no canto superior ou inferior direito da tela para abrir a janela "Concluir Peticionamento -<br>Assinatura Eletrônica".

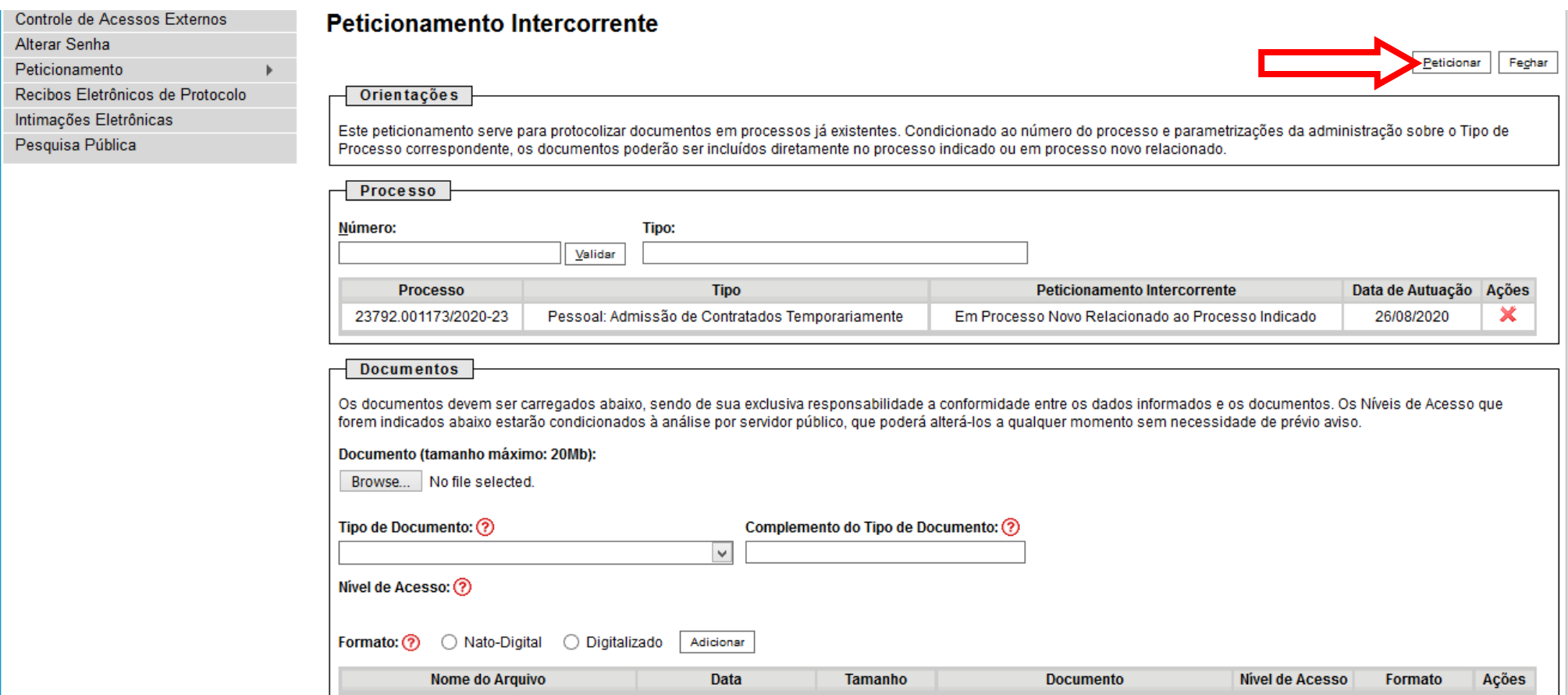

## Selecione o cargo/função: **Professor Substituto**

Insira a senha de acesso ao SEI e clique em assinar, no canto superior direito.

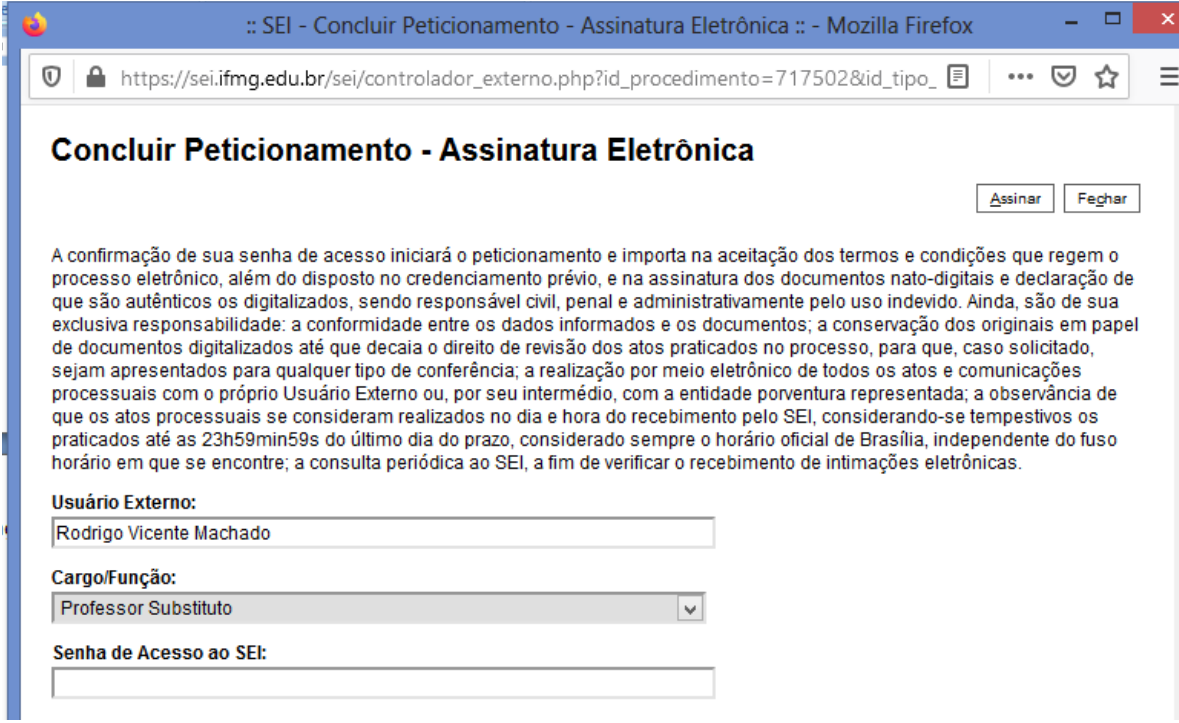